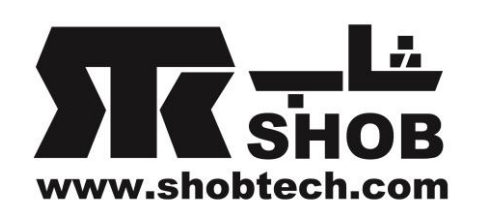

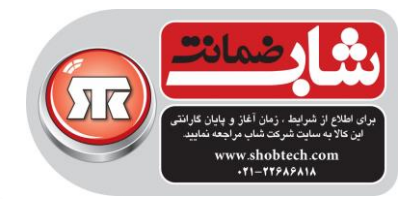

**راهنماي فارسي**

# Genius FaceCam 1000 **دوربین وب کم**

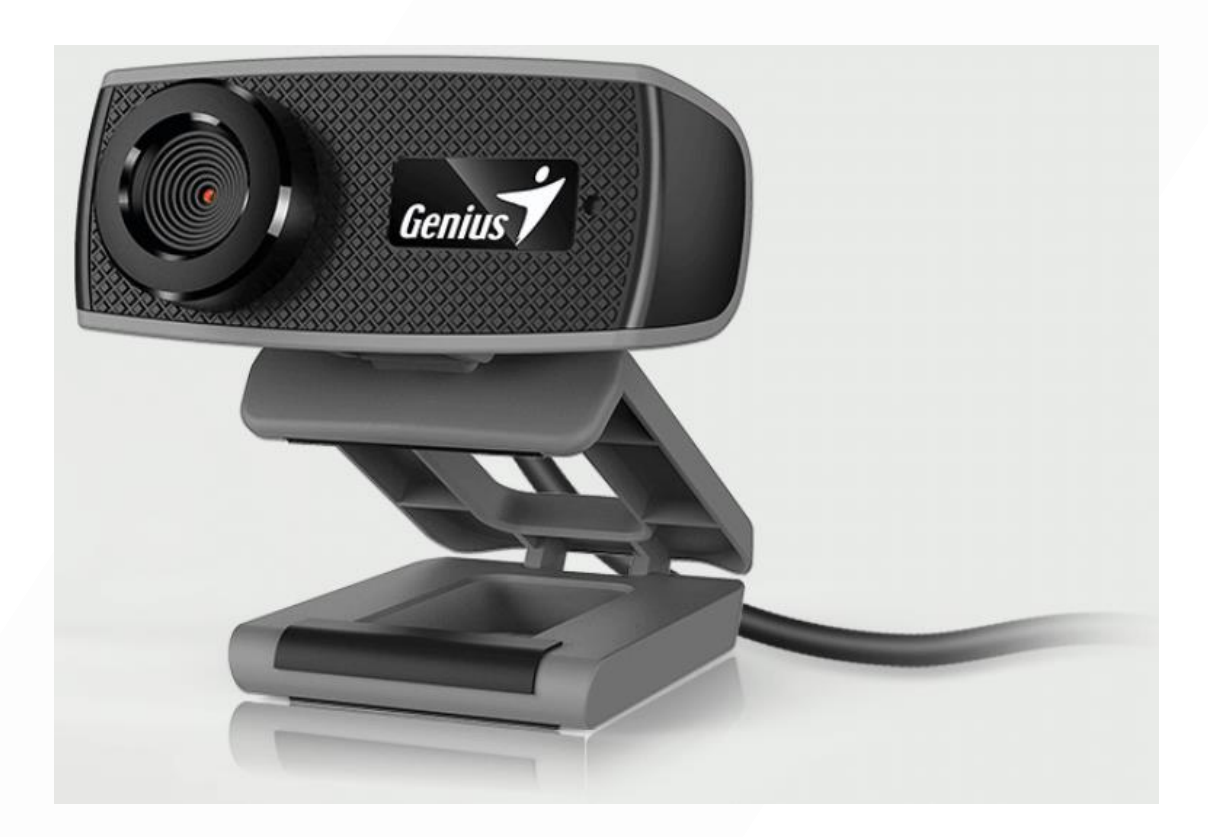

تهيه شده در بخش خدمات پس از فروش شركت شاب

SHOB<br>GUARANTEE

آدرس : تهران، چيذر، ميدان ندا ، پالك 58

تلفن: )10 خط (22686818

[www.shobtech.com](http://www.shobtech.com/) [technical@shobtech.com](mailto:technical@shobtech.com)

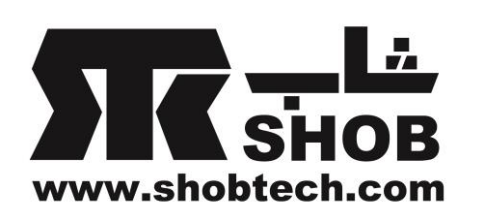

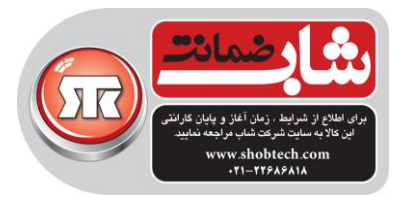

ویژگيهای وب كم 1000 FaceCam این وب كم از نوع play and plug است. دوربين را به یک پورت USB وصل كنيد و چت ویدئو را شروع كنيد! به هيچ درایوری برای این دوربين وب كم نياز نيست.

لنز دستی Manual Lens —

لنز ِ تنظیم شدنی با دقت HD شاخص LED Indicator LED– وقتي FaceCam 1000 به يورت يو اس بي وصل باشد،

لولا با گردش 360 درجه <mark>-360 degree rotate hinge</mark> گیره پایه Clipping Base-گیره پایه تنظیم شدنی به راحتی به لپ تاپ وصل میشود

در زمان اجرای برنامه ویدئو ، این چراغ روشن خواهد شد

## راه اندازی وب كم

این وب كم به راحتی در 2sp XP/Vista7/ Windows و یا 10.4.9 Mac و باالتر بدون نياز به درایور شناخته ميشود. .1مطمئن شوید كه سيستم عامل كامپيوترتان یکی از سيستم عاملهای باالست. .2دوربين وب كم را به درگاه USB وصل كنيد. .3حاال وب كم برای استفاده با هر نرم افزاری آماده است و با هر نرم افزار ویدئو چت كه از ویژگی ویدئو پشتيبانی ميکند كار خواهد كرد.اگر سيستم عاملتان مک است ، ميتوانيد از iChat برای چت آنالین استفاده كنيد.

## كپچر تصویر در 2sp XP Windows و Vista

.1روی آیکون Computer My دبل كليک كنيد. یا از این مسير بروید My> -Start Computer .2حاال روی "Device Video USB "دبل كليک كنيد، بعد ميتوانيد شروع به كپچر كردن تصاویر بکنيد.

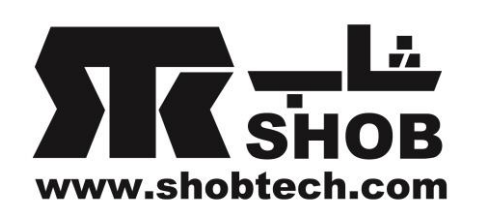

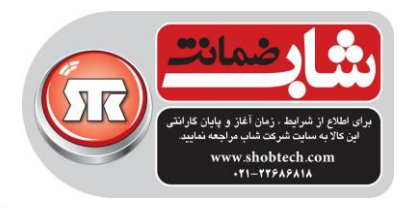

I.P.M(Image Protection Mechanism) تنظیم

این وب كم به طور داخلی قابليت M.P.I دارد. این ویژگی از تالش هر شخصی برای هک كردن و نفوذ به سيستم شما و استفاده از وب كمتان جلوگيری ميکند. .1وقتی وب كم را روشن ميکنيد، سيستم یک پيغام ميدهد كه " ميخواهيد تصویر را از طریق وب كم باز كنيد ؟" روی Yes كليک كنيد تا تصویر باز شود.

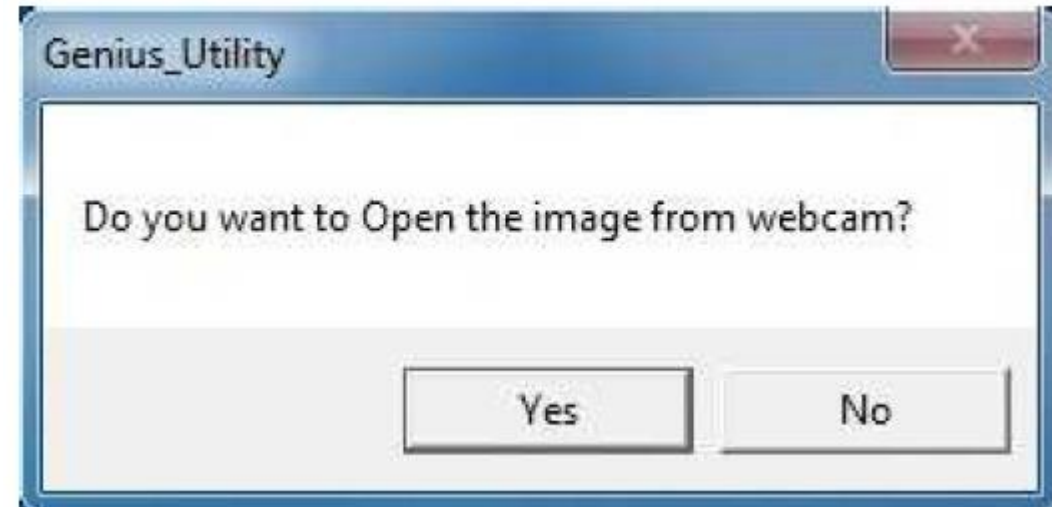

هر هکری نميتواند وب كم شما را روشن كند چون نميتوانند روی Yes كليک كنند.این كار وب كم شما را ایمن نگه ميدارد. .2 هر بار كه وب كم را روشن ميکنيد ، اگر ميخواهيد كه از حمله هکرها مصون بمانيد سيستم

> دوباره خواهد پرسيد . استفاده از نرم افزار Messenger Instant

Windows Live Messenger الف.برای ویدئو زنده به Messenger MSN نسخه 6 یا باالتر نياز دارید. اگر ندارید ، برای دانلود به وب سایت : http://www.msn.com مراجعه كنید. ب.به سرویس MSN Messenger وارد بشوید. پ.یک دوست از ليست مخاطبين تان را انتخاب كنيد و روی "OK "كليک كنيد.

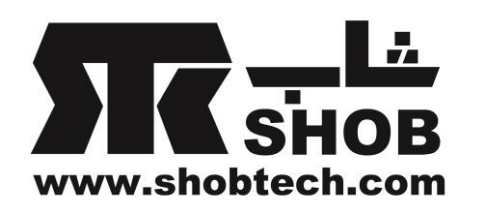

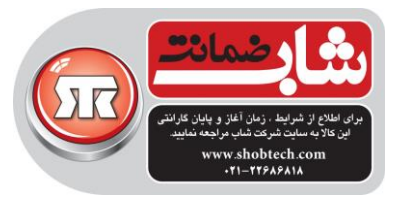

ت.روی نام دوستانی كه برای چت در دسترس هستند دبل كليک كنيد . روی آیکون وب كم كليک كنيد. ث.حاال دوست شما یک پيام دعوتنامه دریافت خواهد كرد. وقتی كه دوستتان برای گفتگو تائيد كند، ویدئو چت شروع خواهد شد.

د. برای اطلاعات بیشتر به وب سایت http://messenger.msn.com مراجعه كنید. نکته :

قبل از اینکه هر ویدئو كنفرانسی یا برنامه ویدئو چتی را اجرا كنيد وب كم را به كامپيوتر وصل كنيد. هم چنين مطمئن شوید كه قبل از هر برنامه ویدئو كنفرانسی یا برنامه ویدئو چتی، دیگر برنامه های وب كم را ببندید.

Webcam Companion 4 (HD )

این برنامه ساده، كپچر عکس و ویدئو را مستقيما از وب كمتان امکان پذیر ميکند4.WCC ميتواند ویدئو HD را از وب كم تا fps30 HD p720 ضبط كند.

شرایط مورد نياز سيستم مطمئن شوید كه كامپيوتر قبل از اجرای 4 Companion Webcam حداقلهای مورد نياز برای اجرای برنامه را دارد.

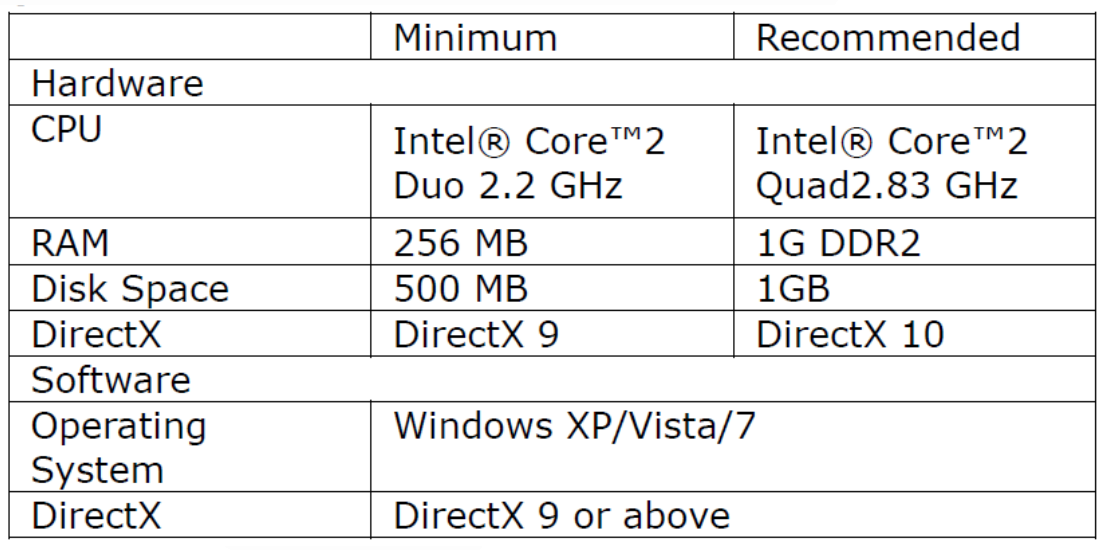

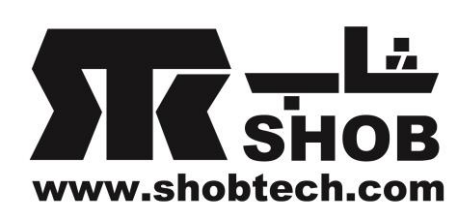

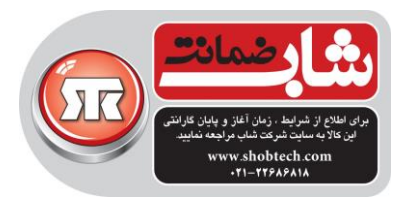

## طرز استفاده از 4 Companion Webcam

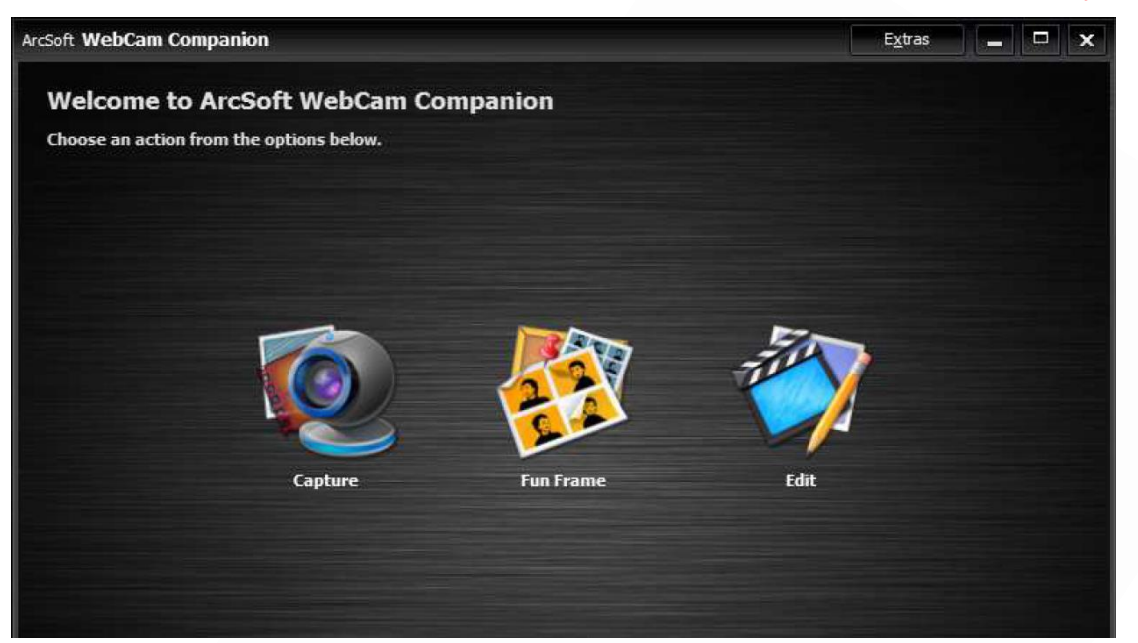

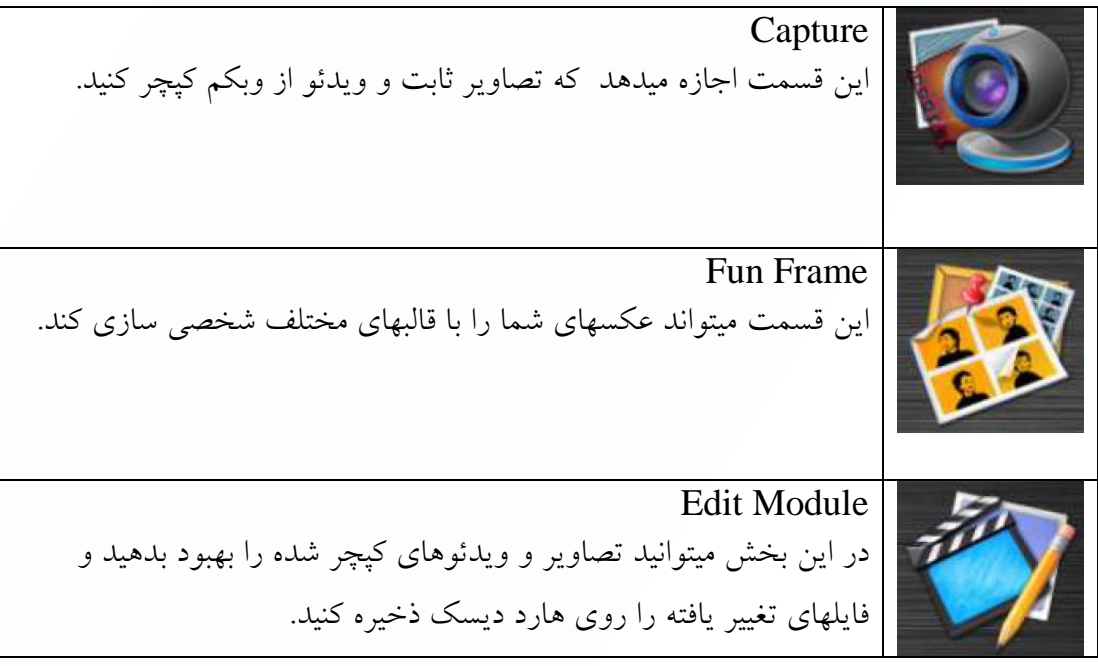

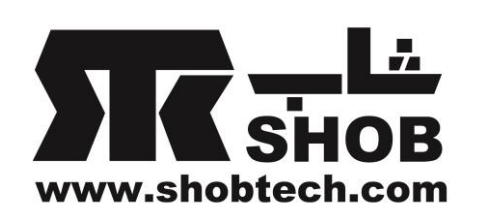

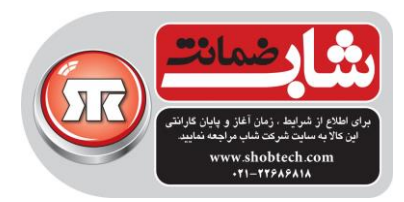

#### Capture Module

در صفحه پيش نمایش كپچر، ميتوانيد ویدئو زنده از وب كم را ببينيد.ابزار كپچر نشان داده شده در این قسمت به شما امکان كپچر فایلهای مدیا را ميدهند.

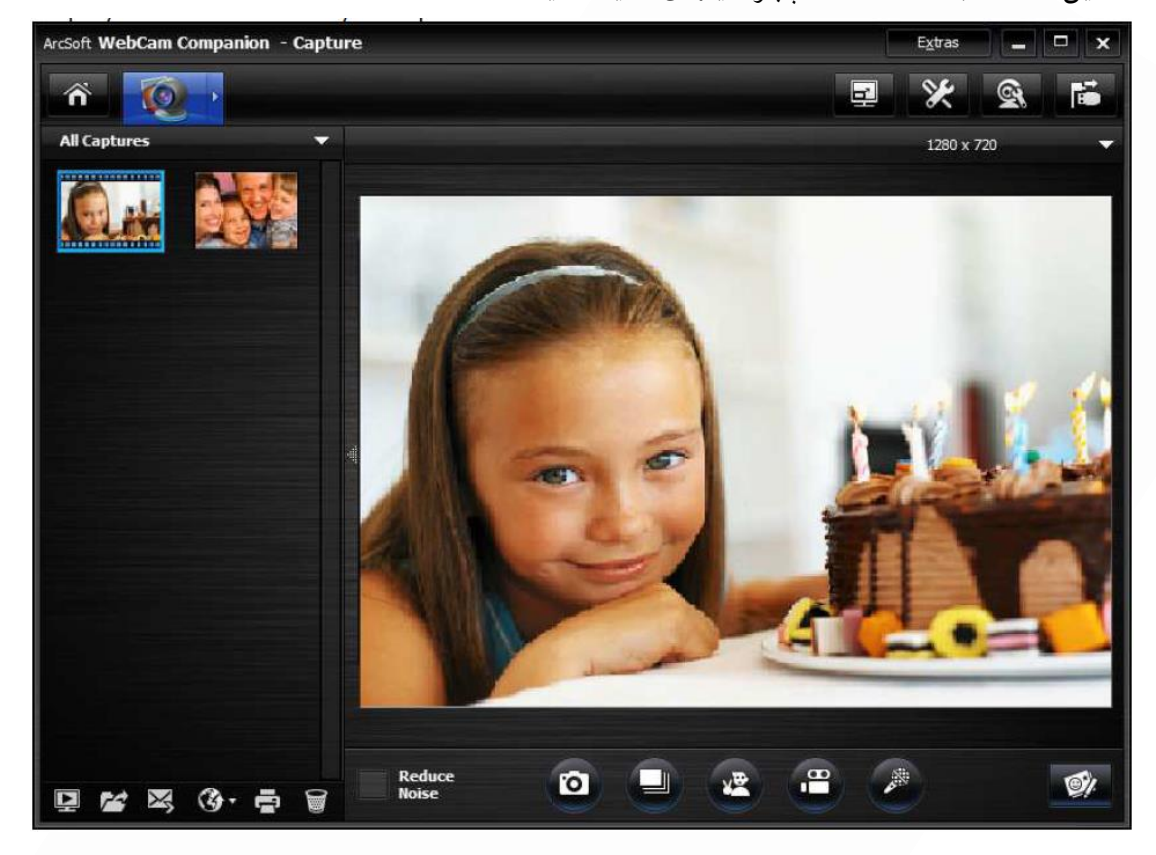

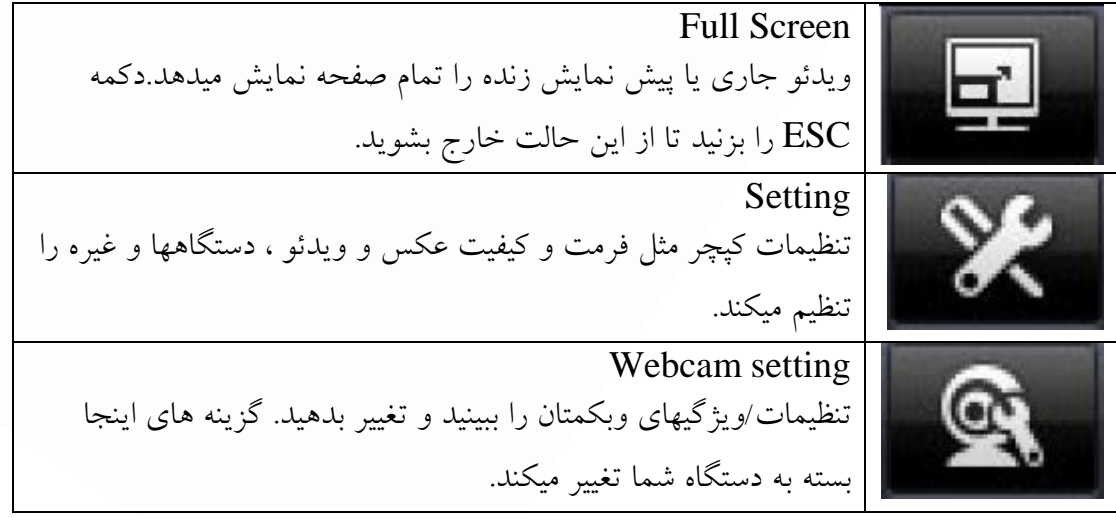

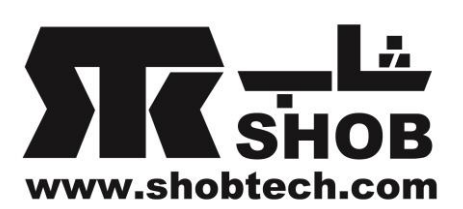

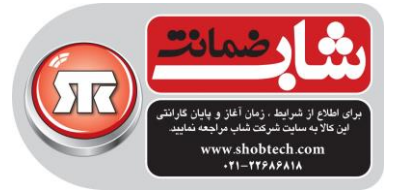

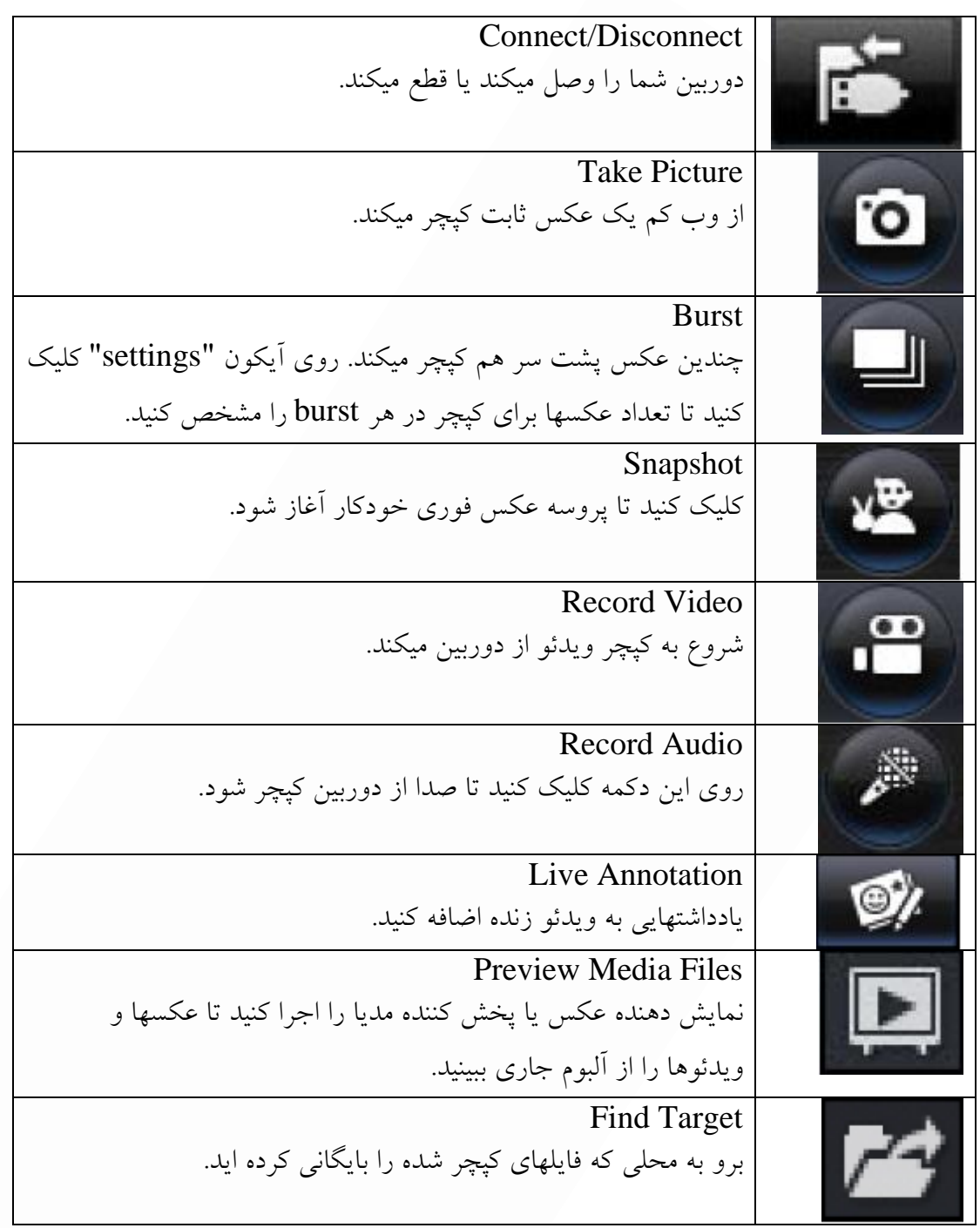

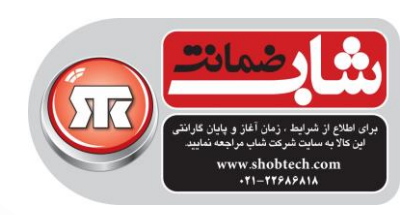

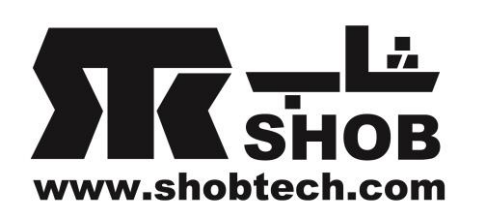

Fun Frame Module عملکرد frame fun ميتواند عکسهای شما را با قالبهای مختلف شخصی سازی كند.قالب مورد عالقه خودتان را انتخاب كنيد و كليک كنيد تا از آنها چاپ بگيرید یا برای دیگران

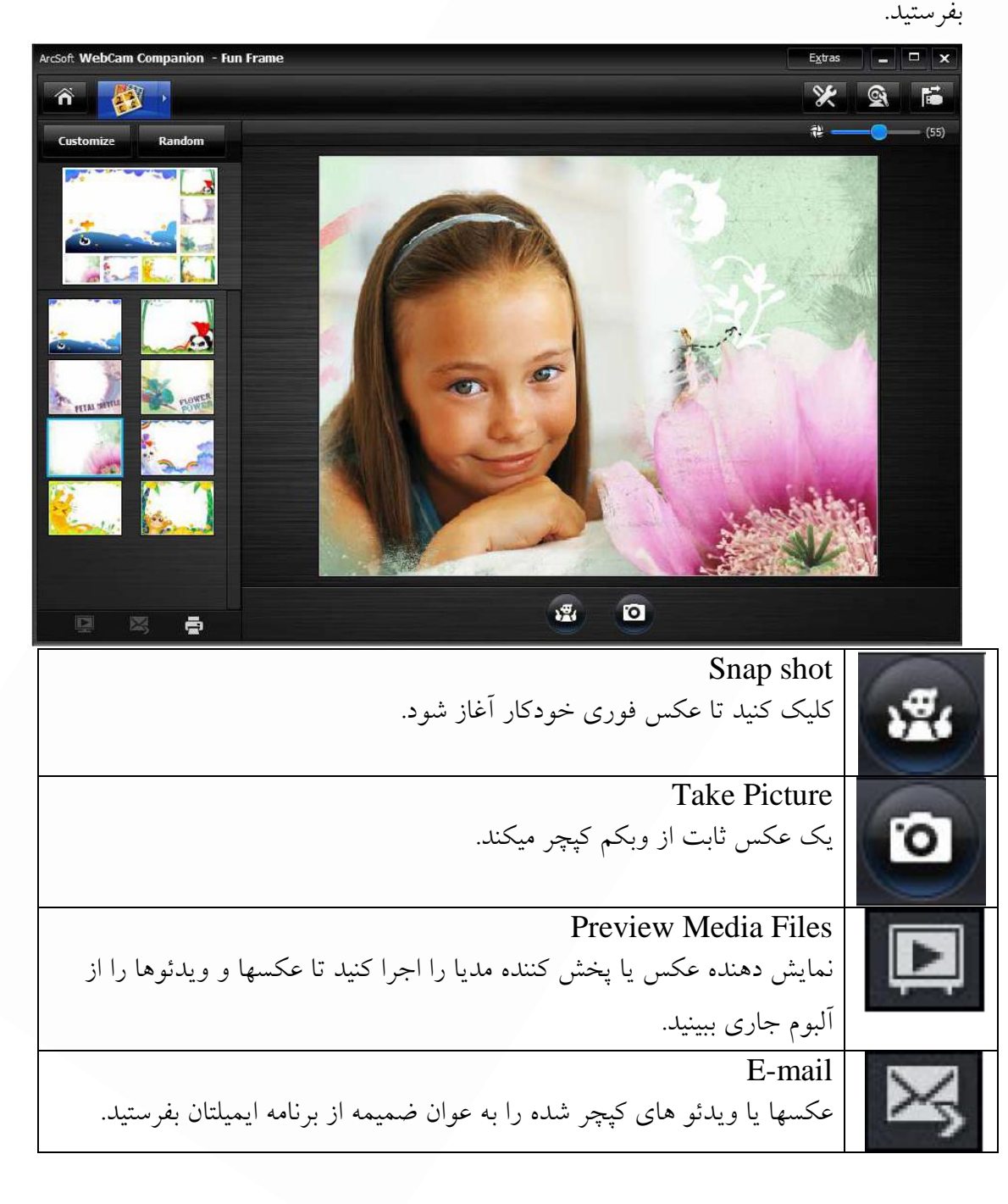

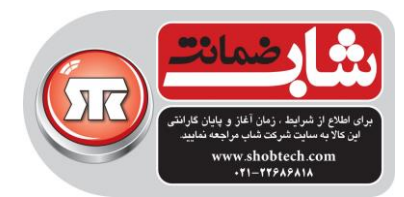

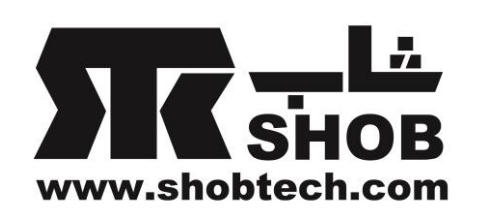

Print

كپچرهایتان را چاپ بگيرید تا با دیگران به اشتراك بگذارید.

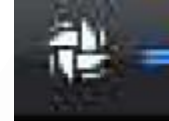

Pose Detection Sensitivity

برای تنظيم این قابليت اسالیدر را drop and drag كنيد.

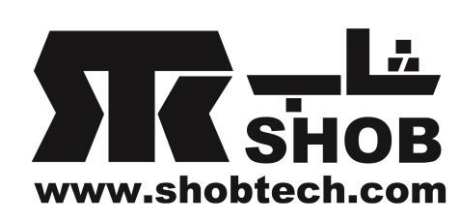

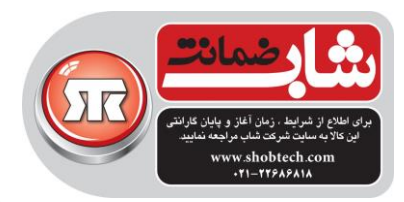

#### Edit Module

این قسمت برای بهبود عکسها و ویدئوهای كپچر شده شماست و آنها را روی هارد دیسک

ذخيره ميکند.

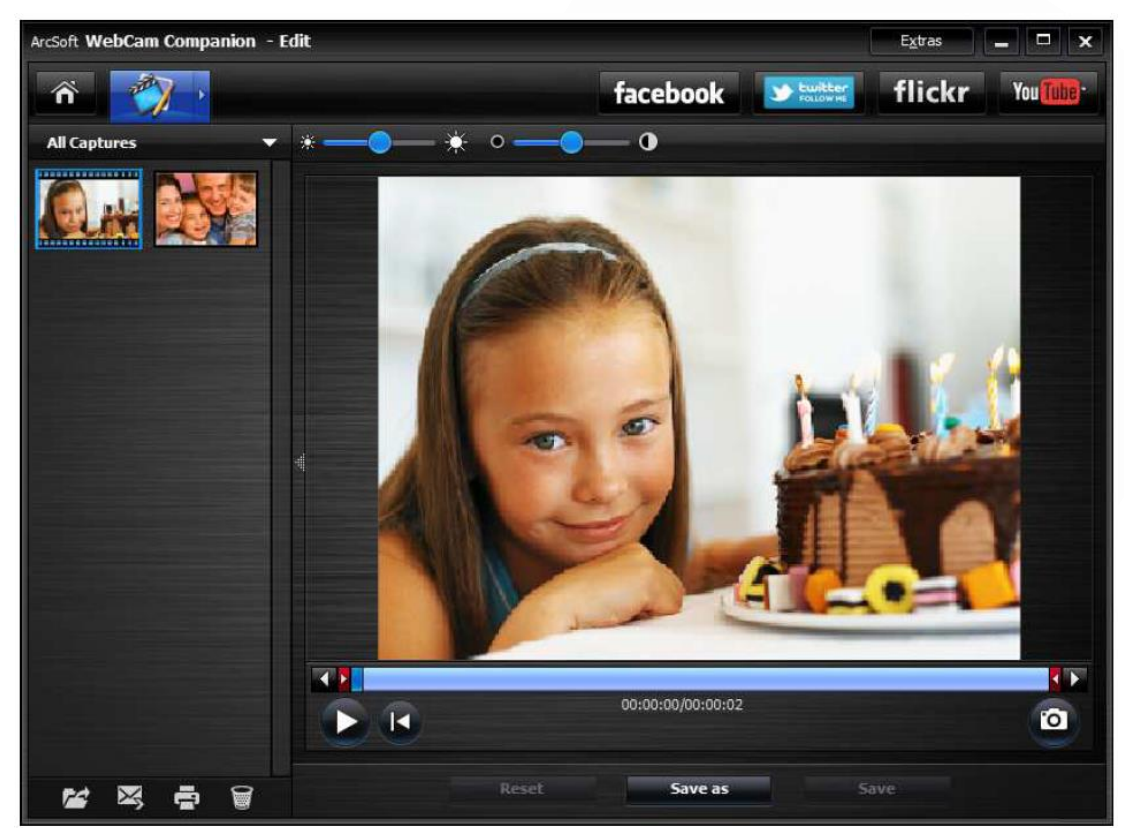

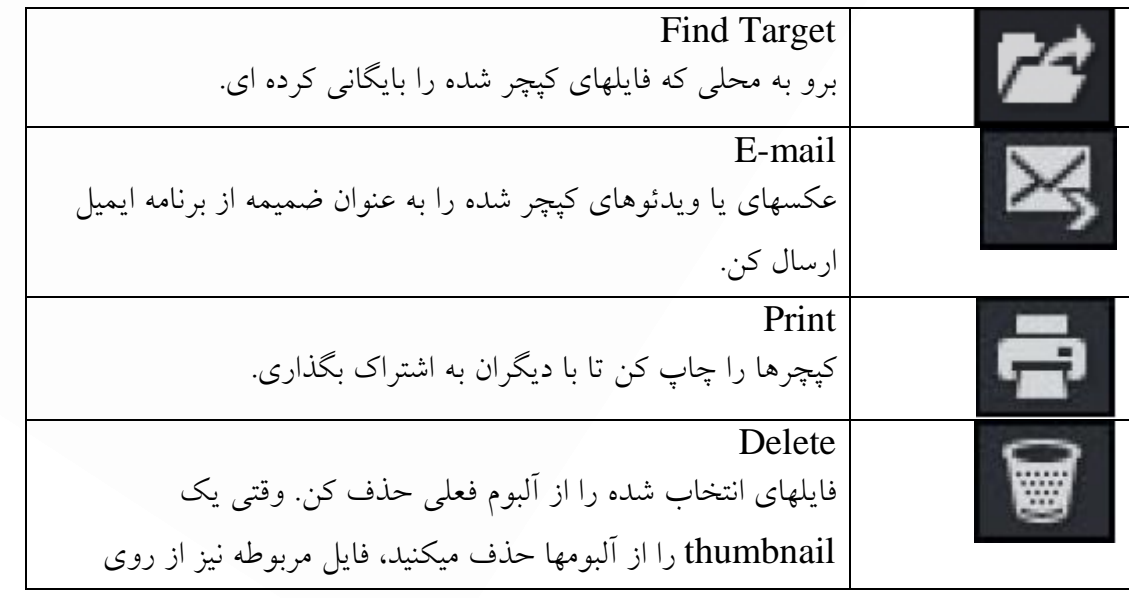

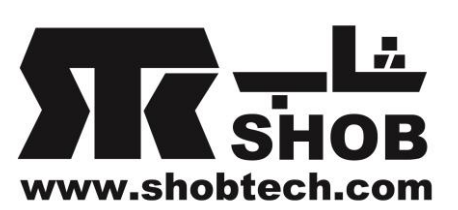

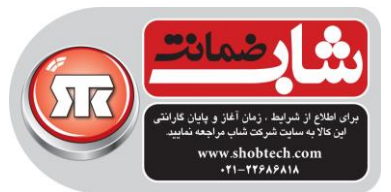

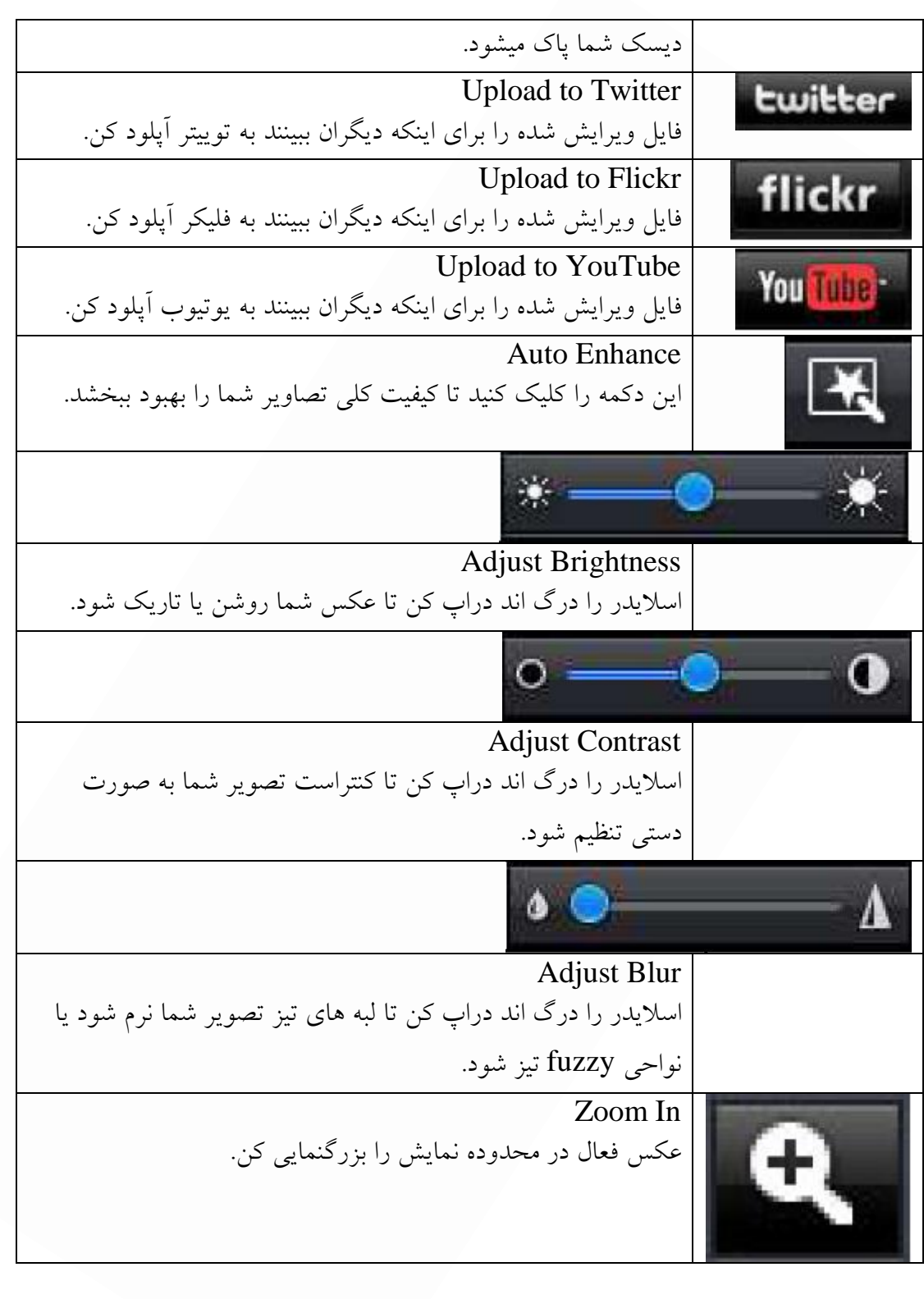

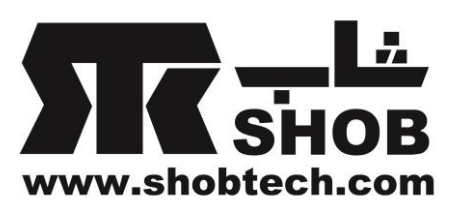

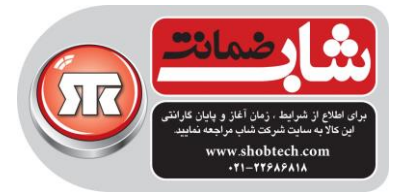

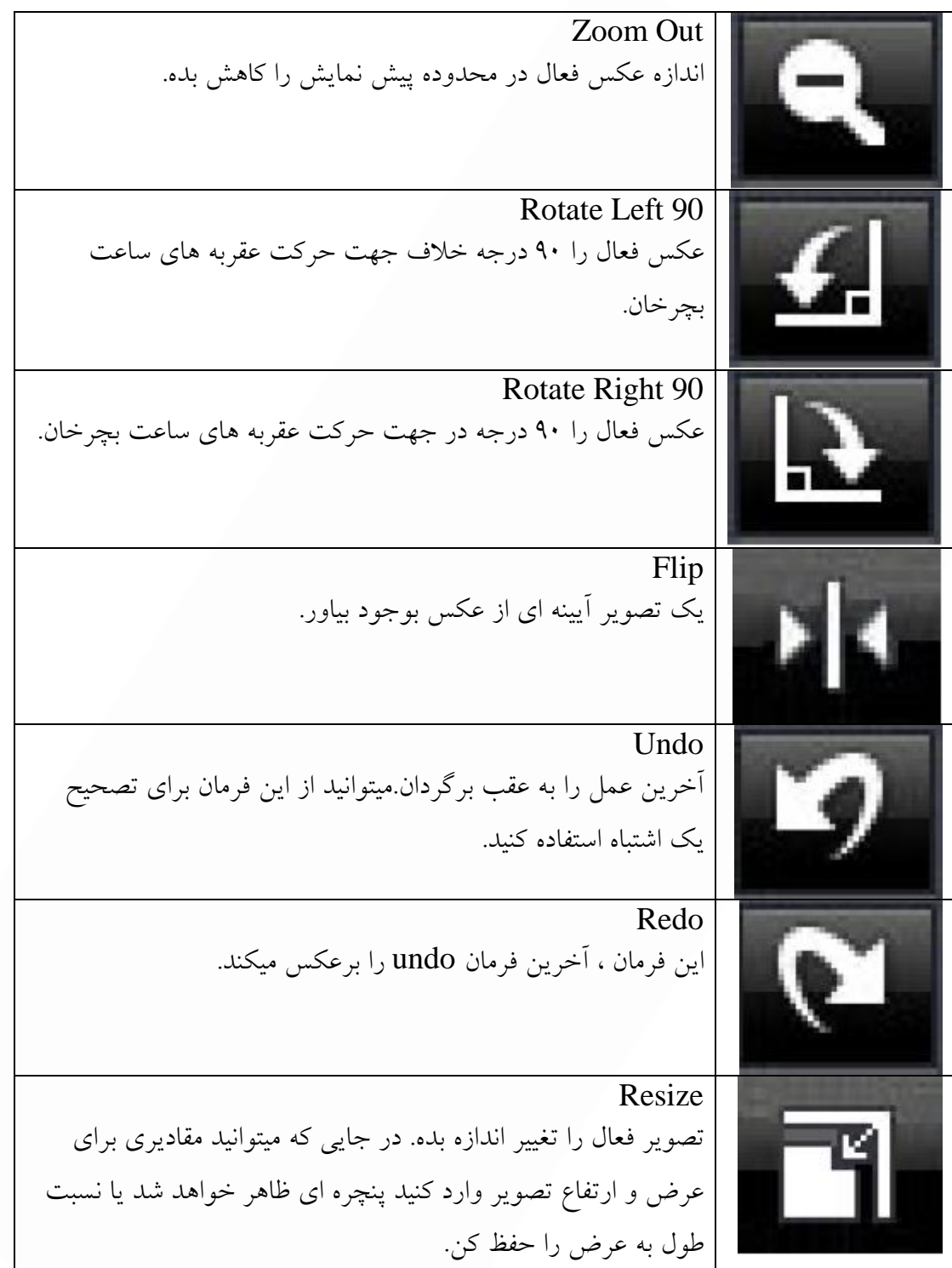

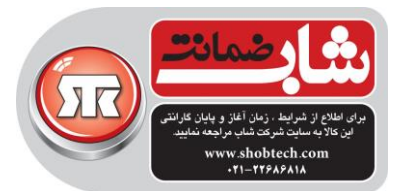

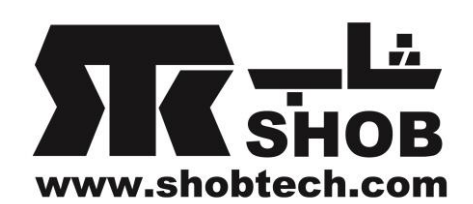

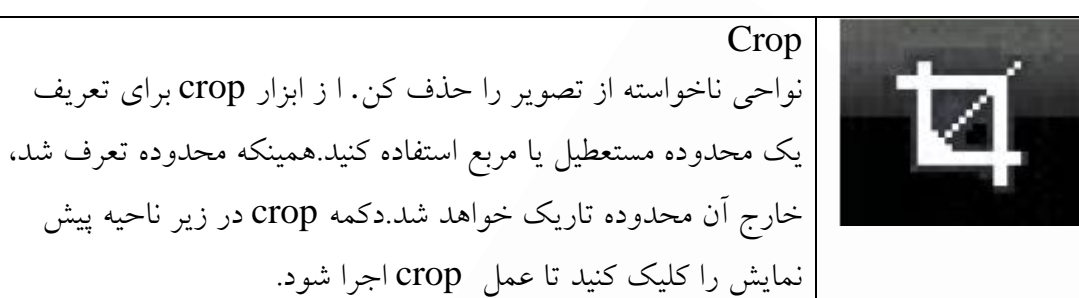

# عيب یابی

**سوال .1 وقتي وب کم با یک کابل افزایش طول USB به کامپیوتر وصل است ، کامپیوتر من نمیتواند دوربین وب کم را تشخیص بدهد.**  راه حل:وب كم را مستقيما به درگاه USB كامپيوترتان وصل كنيد.برخی درگاههای USB در جلوی كيس كامپيوتر ممکن است جریان كافی برای وب كم شما را تامين نکنند.

**سوال .2 منابع سیستمي ناکافي براي درگاه USB ، باعث میشود که سیستم نتواند عمل کند.** دستگاههای زیادی در سیستم وجود دارند كه باعث میشود تداخل  ${\rm IRQ}$  با كنترلر  ${\rm USB}$  سیستم بوجود بياید.

ميتوانيد كارهای زیر را انجام دهيد:

- ميتوانيد دستگاههای USB را از سيستم جدا كنيد.
	- سيستم را ری استارت كنيد.
	- كامپيوتر منابع را دوباره تخصيص ميدهد.

**سوال .3 دوربین وب کم روشن نمیشود یا کامپیوتر بدون دلیل ریستارت میشود.** ممکن است یک دستگاه USB داشته باشيد كه جریان زیادی از كامپيوتر ميکشد.این موقعی ميتواند مخصوصا اتفاق بيافتد كه دستگاههای USB را به یک هاب USB پسيو یا فاقد تغذیه وصل كنيد.عبارت "Exceeded Power Hub USB A " ظاهر ميشود. كارهای زیر را ميتوانيد انجام دهيد:

> وب كم را مستقيما به درگاه USB كامپيوترتان وصل كنيد. یک هاب با منبع تغذیه اكسترنال تهيه كنيد.